# User Manual for using myfirstemail:

Main site: http://myfirstemail.no-ip.org/

Bitbucket wiki: https://bitbucket.org/talbs/myfirstemail/wiki/Home

#### License:

Copyright (c) 2011 JCE Jerusalem with MyFirstMail team All rights reserved.

Redistribution and use in source and binary forms are permitted provided that the above copyright notice and this paragraph are duplicated in all such forms and that any documentation, advertising materials, and other materials related to such distribution and use acknowledge that the software was developed by the "JCE Jerusalem". The name of the University may not be used to endorse or promote products derived from this software without specific prior written permission. THIS SOFTWARE IS PROVIDED 'AS IS'' AND WITHOUT ANY EXPRESS OR IMPLIED WARRANTIES, INCLUDING, WITHOUT LIMITATION, THE IMPLIED WARRANTIES OF MERCHANTIBILITY AND FITNESS FOR A PARTICULAR PURPOSE.

#### In this manual:

- Main screen:
- Login screen:
- Parent Create Account screen:
- Parent Create Child Account screen:
- Parent manage messages:
- Parent contacts:
- Child Inbox:
- Child Send Mail:

### Main screen

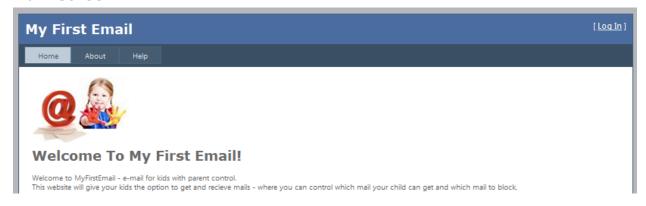

In the main screen you can login to existing account (link on the top right), or refer to the, or refer to the about and help sections of the site.

## Login screen:

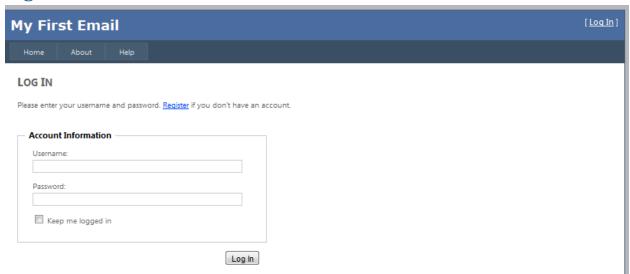

In the login screen you can log in to your existing account (login is both for children and for parents), and you can create a new account by clicking on the "register" link.

#### **Parent - Create Account screen:**

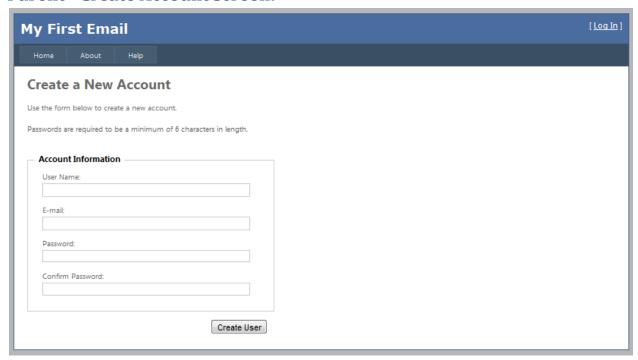

In this screen you can create an account by entering a username, current email, and password.

#### Parent - Create Child Account screen:

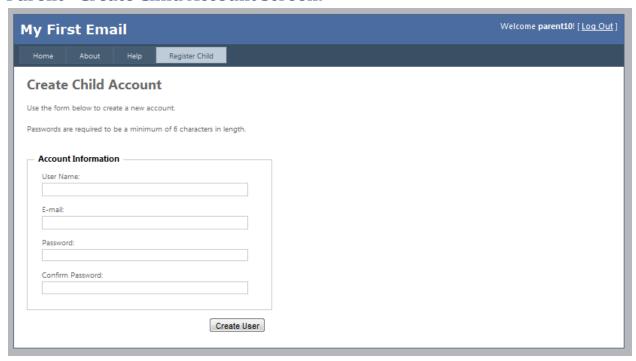

Once a parent account is created, the "create child account" page opens. Here you can select a username for your child account, and password.

## Parent - manage messages:

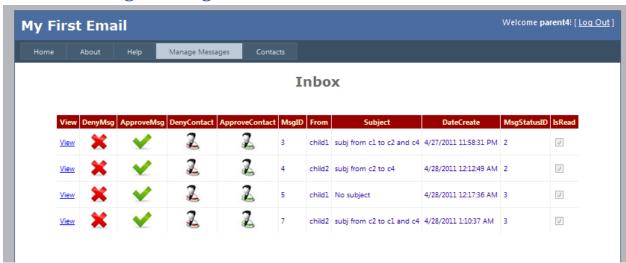

When a parent logs in he is directed to this page. Here he sees the new messages that were sent to his child. Each message can be read by clicking on "view".

In addition, each message can be managed in four different ways:

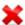

- clicking this will delete message and deny child from getting it

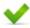

clicking this will approve the message and allow child to view it

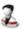

- clicking on this will deny this message and any future messages from this user

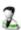

- clicking on this will approve this message and any future messages from this user

#### Parent - contacts:

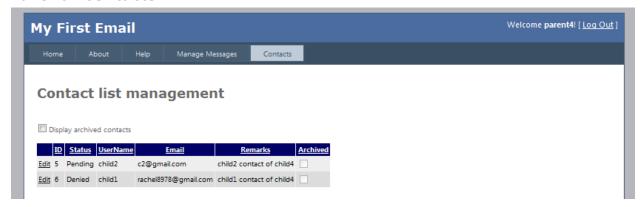

In this screen you can edit any users that were defined as always approved or always denied. By clicking the "edit" option, you can set the user to be approved, denied, or pending (which is the default for all senders in the first place).

### Child - Inbox:

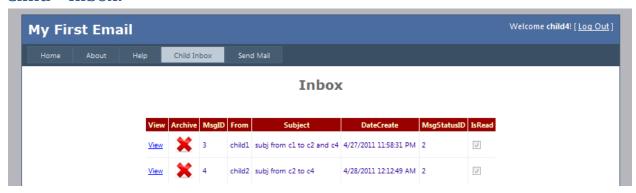

When a child logs in he gets to his inbox. Here he can see the messages that were approved for him, read them, and archive them.

## **Child - Send Mail:**

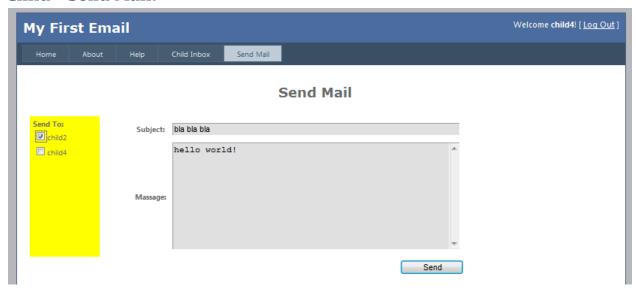

In the send mail page, you can select the recepients from the yellow side bar, enter subject and message. To send push the send button.